# *Micro Specialties, Inc.*

P.O. Box 871077 Wasilla, Alaska 99687-1077 Ph: 907-373-7424 Fax: 907-376-2894 *Micro-Specialties.com* 

### **Basic Hydra II Probe Tester and Configuration Tool June 21, 2006**

This document describes the operation of our simple test and configuration program for Hydra II SDI-12 soil probes. The CR10X program is released today as SDITest.csi, and is intended for use in testing and configuring Hydra II SDI-12 IDs.

The program operates on one Hydra II program at a time. It will:

- Discover a probe's SDI-12 ID
- Modify a probe's SDI-12 ID
- Display a probe's self-calculated parameters, and its raw voltages

The program responds only to CR10X flags 1 through 3 as follows:

- **F1** Discover the SDI-12 ID of the probe connected to C3. The probe's ID will be displayed in the input location named ID\_FOUND.
- **F2** Modify the SDI-12 ID of the probe connected to C3. The probe's ID will be changed to the ID in the input location named SETID. Upon completion, the value of ID FOUND should be the same as SETID.
- **F3** Display the self-calculated parameters and the raw voltages generated by the probe connected to C3.

#### **This program will discover probes with IDs in the range of 0 through 4 only, and will set IDs only in the range of 1 through 4.**

### **Functions Step-By-Step**

For all functions, begin by connecting a **single** Hydra II SDI-12 probe as follows:

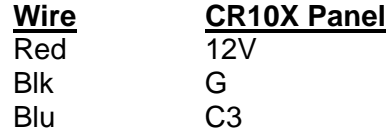

### **Probe ID Discovery (F1)**

- 1. Connect the probe as above.
- 2. Open the Numeric Display.
- 3. Open the Ports/Flags panel.
- 4. Click Flag F1.
- 5. Momentarily, input location named **ID\_FOUND** will change to -999.
- 6. After a few seconds, **ID\_FOUND** will change to the probe's SDI-12 ID, and the probe's self-calculated soil parameters will be displayed in the input locations

### **Modify a Probe's SDI-12 ID (F2)**

- 1. Connect the probe as above.
- 2. Open the Numeric Display.
- 3. Open the Ports/Flags panel.
- 4. Edit the input location named **SETID** to the numeric ID to assign to the probe.
- 5. Click flag F2
- 6. After a few seconds, **ID\_FOUND** will change to the value you placed in **SetID**, and the probe's self-calculated soil parameters will be displayed in the input locations **degC** through **Conduct**.

## **Display a Probe's Raw Voltages (F3)**

- 1. Connect the probe as above.
- 2. Open the Numeric Display.
- 3. Open the Ports/Flags panel.
- 4. Click flag F3
- 5. After a few seconds, **ID\_FOUND** will change to the probe's SDI-12 ID, and the probe's self-calculated soil parameters will be displayed in the input locations **degC** through **Conduct**, and the raw voltages will be displayed in the input locations **V1** through **V5**.

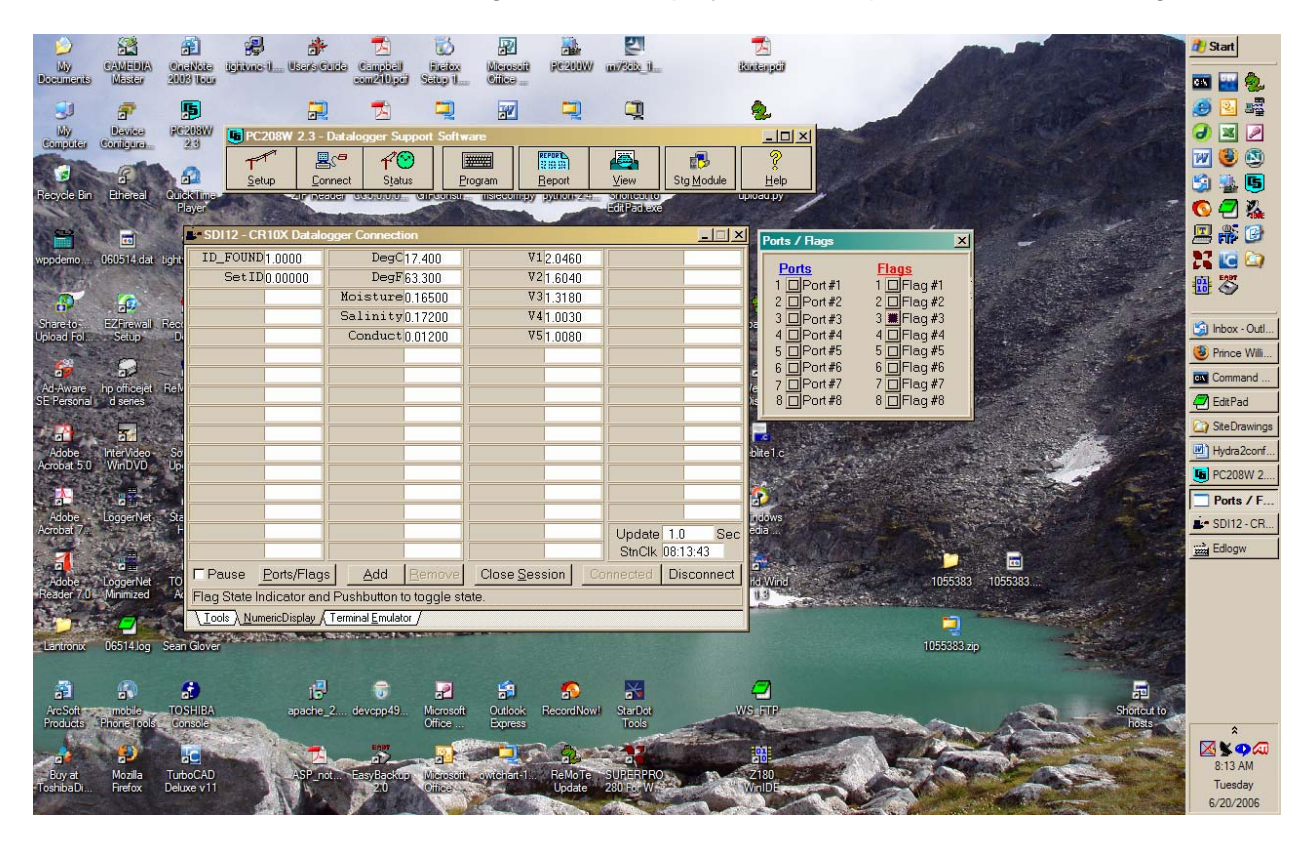

#### **CR10X Input Locations:**

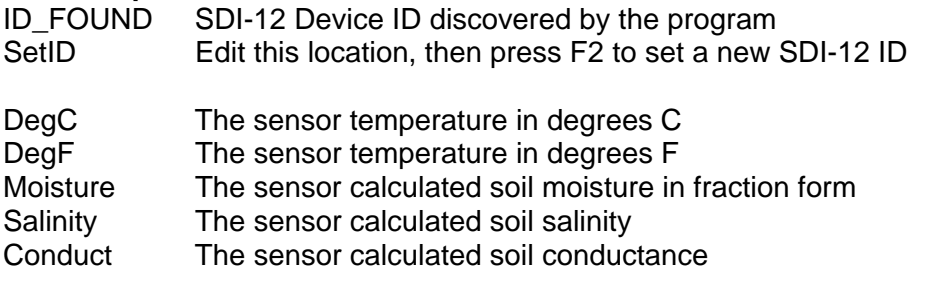

V1 .. V5 The sensor raw voltages (F3)